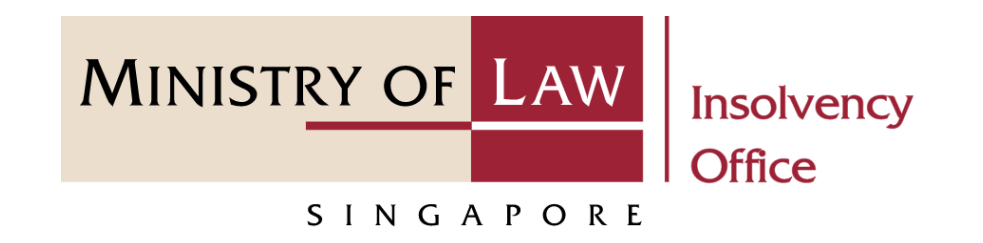

CORPORATE INSOLVENCY DIVISION

View Statement of Account

## (Compulsory Winding Up)

User Guide for CIMS Internet Portal

<https://eservices.mlaw.gov.sg/io> *Last updated on 28 Feb 2022*

# Table of Content

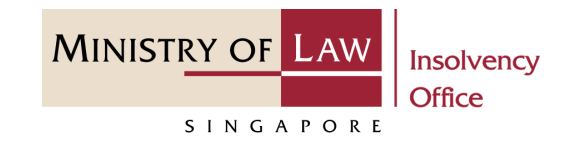

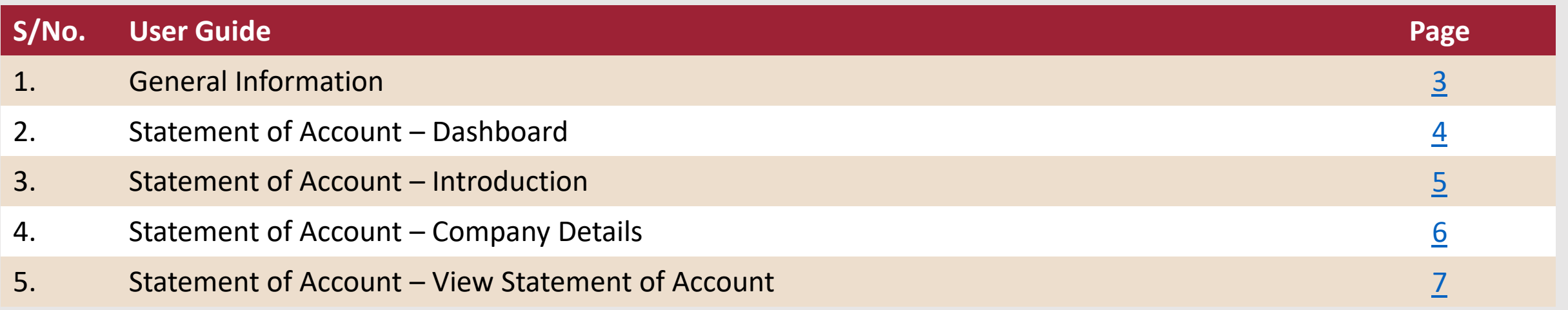

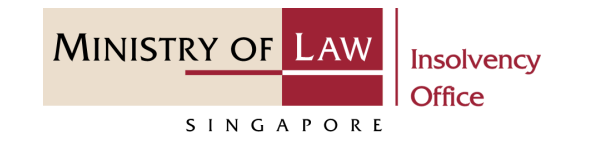

#### <span id="page-2-0"></span>**General Information**

- 1) CIMS Internet URL: <https://eservices.mlaw.gov.sg/io>
- 2) Please ensure that you access the Portal using the latest versions of Chrome, Microsoft Edge or Safari.
- 3) Singpass login is required to access the e-services.
- 4) This e-service is for cases in compulsory liquidation where there are no special account being operated by the liquidator under Rule 139 of the Insolvency, Restructuring And Dissolution (Corporate Insolvency And Restructuring) Rules 2020.
- 5) You may click on  $\blacktriangleright$  Arrow Down icon to select from a dropdown or click on the box to filter the options.
- 6) You may input a date field using the  $\frac{1}{100}$  Calendar icon to select a date.
- 7) If you encounter any issue, please contact us at **ContactUs@OneMinLaw**.

# <span id="page-3-0"></span>Statement of Account - Dashboard

After you have logged in to the **CIMS E-Service Portal**: **1**

> From the top menu, click on **E-SERVICES**

Select the **View Statement of Account. 2**

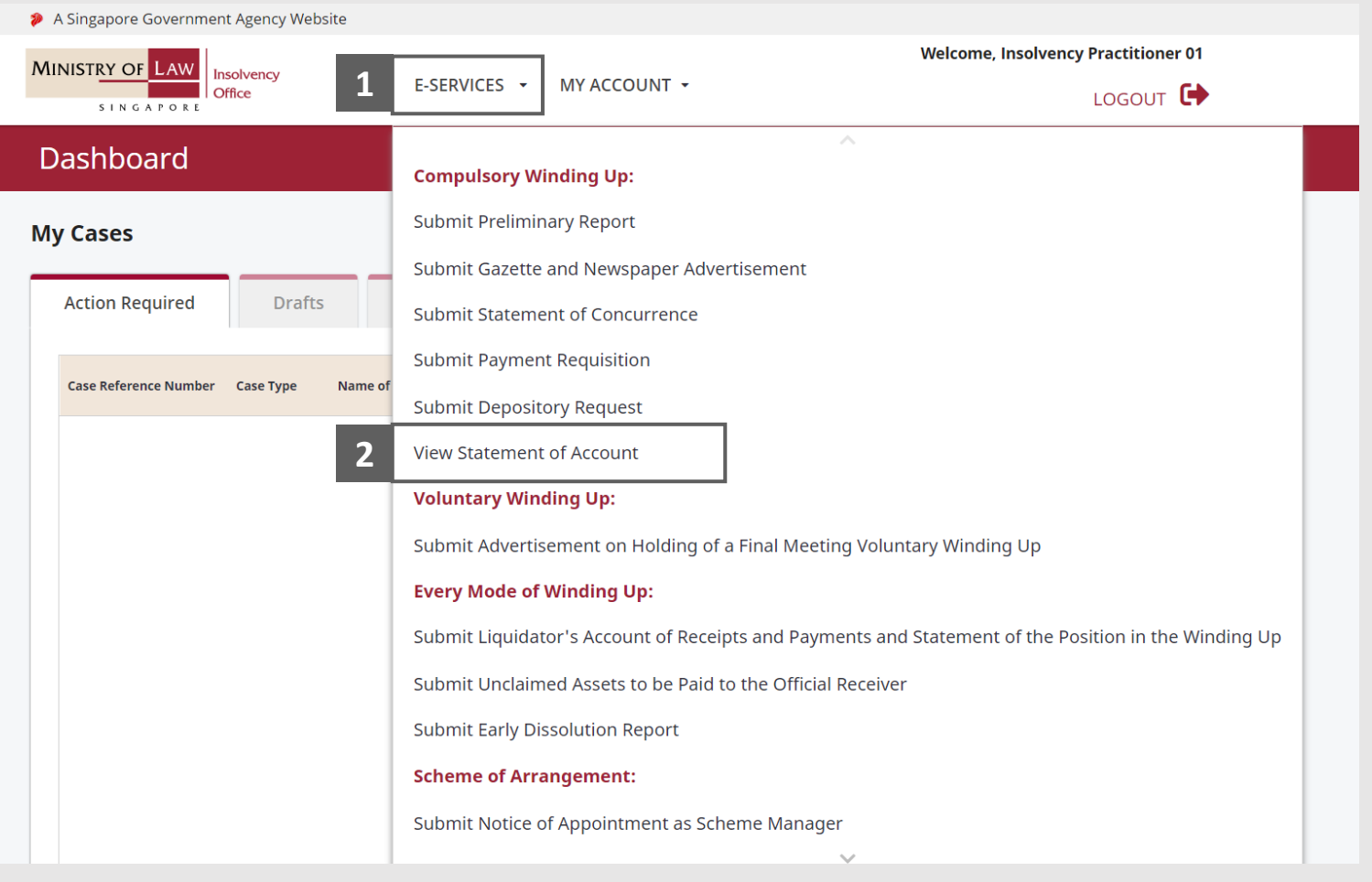

**MINISTRY OF LAW** 

SINGAPORE

**Insolvency Office** 

# <span id="page-4-0"></span>Statement of Account - Introduction

Read the notes carefully.

**1**

Click on the **Proceed** button. **2**

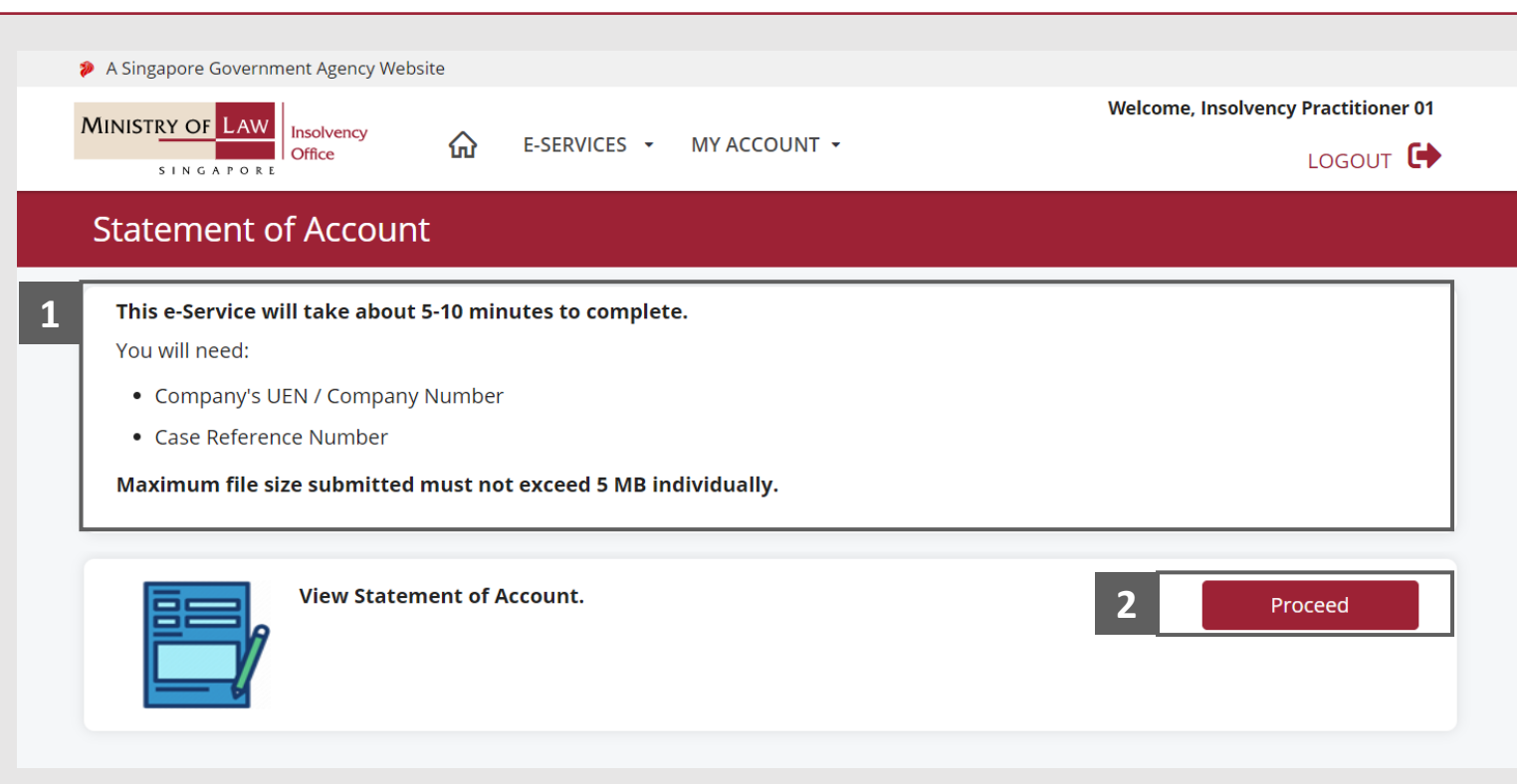

**MINISTRY OF LAW** 

SINGAPORE

Insolvency Office

# <span id="page-5-0"></span>Statement of Account - Company Details

- Enter the **Case Reference Number** or the **UEN / Company Number 1**
- Click on the **Proceed** button. **2**

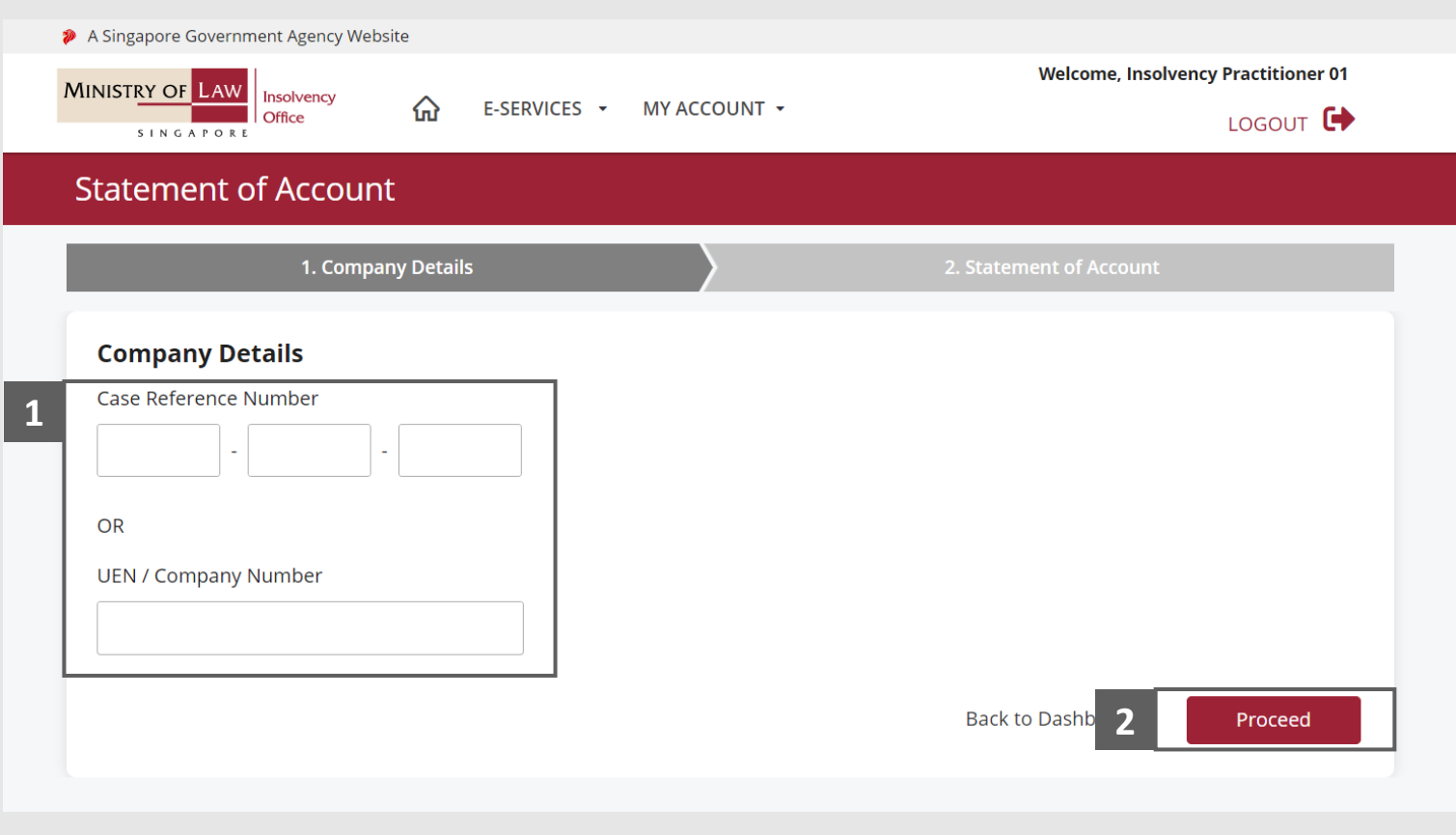

**MINISTRY OF LAW** 

SINGAPORE

**Insolvency Office** 

## <span id="page-6-0"></span>Statement of Account

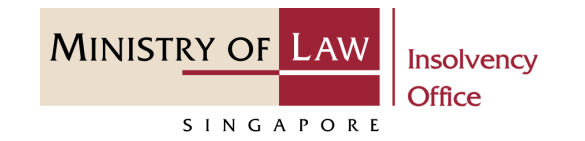

- Select the **Transaction Period**. **1**
- For **Date Range** transaction period, enter the date period. **2**
- Click on the **Search** button. **3**

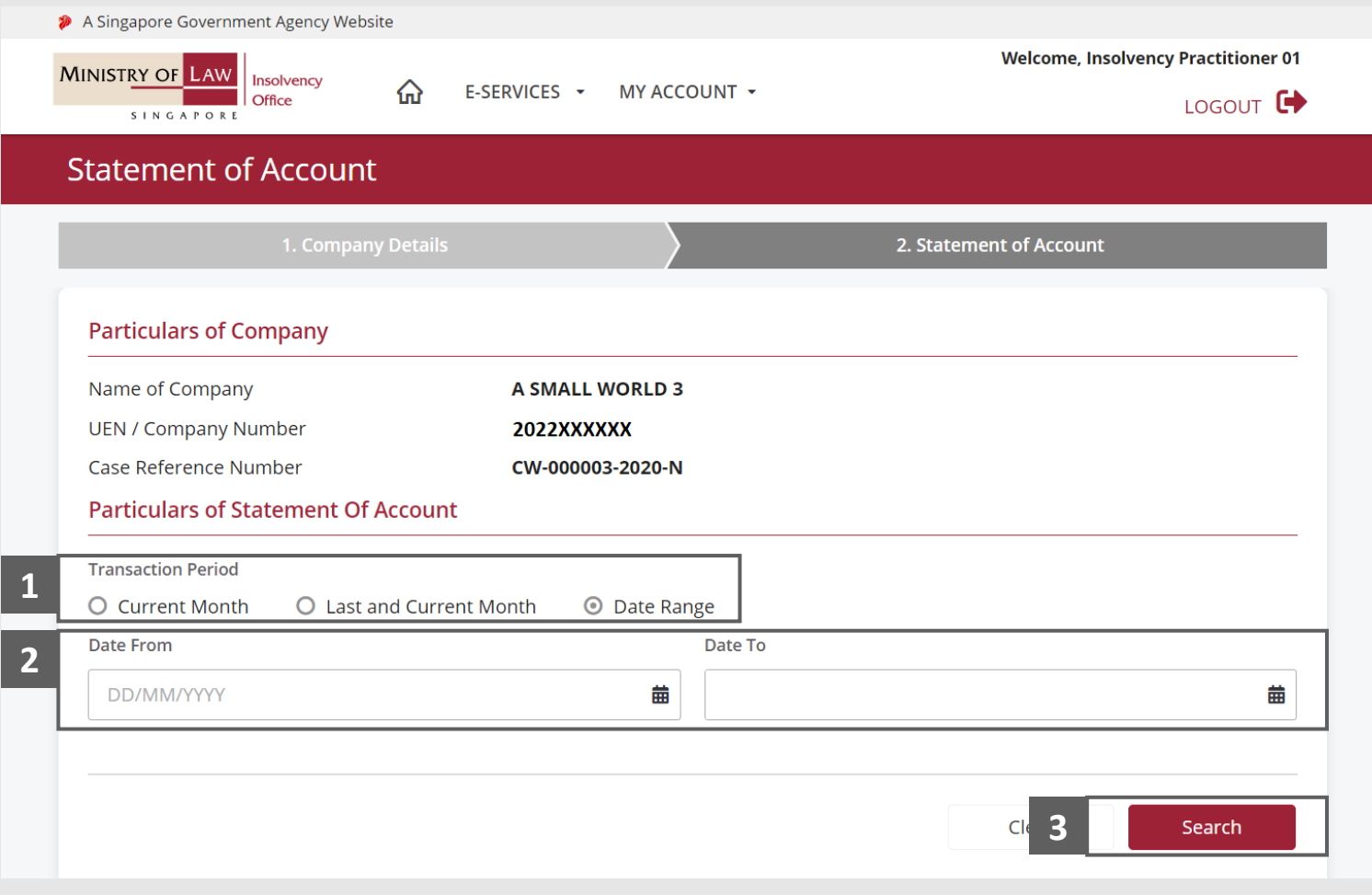

## Statement of Account

**MINISTRY OF LAW** Insolvency Office SINGAPORE

- Click on the **Export to PDF** button to download the generated PDF Statement of Account. **4**
- You may also click on the **Back to Dashboard** button for the other E-services. **5**

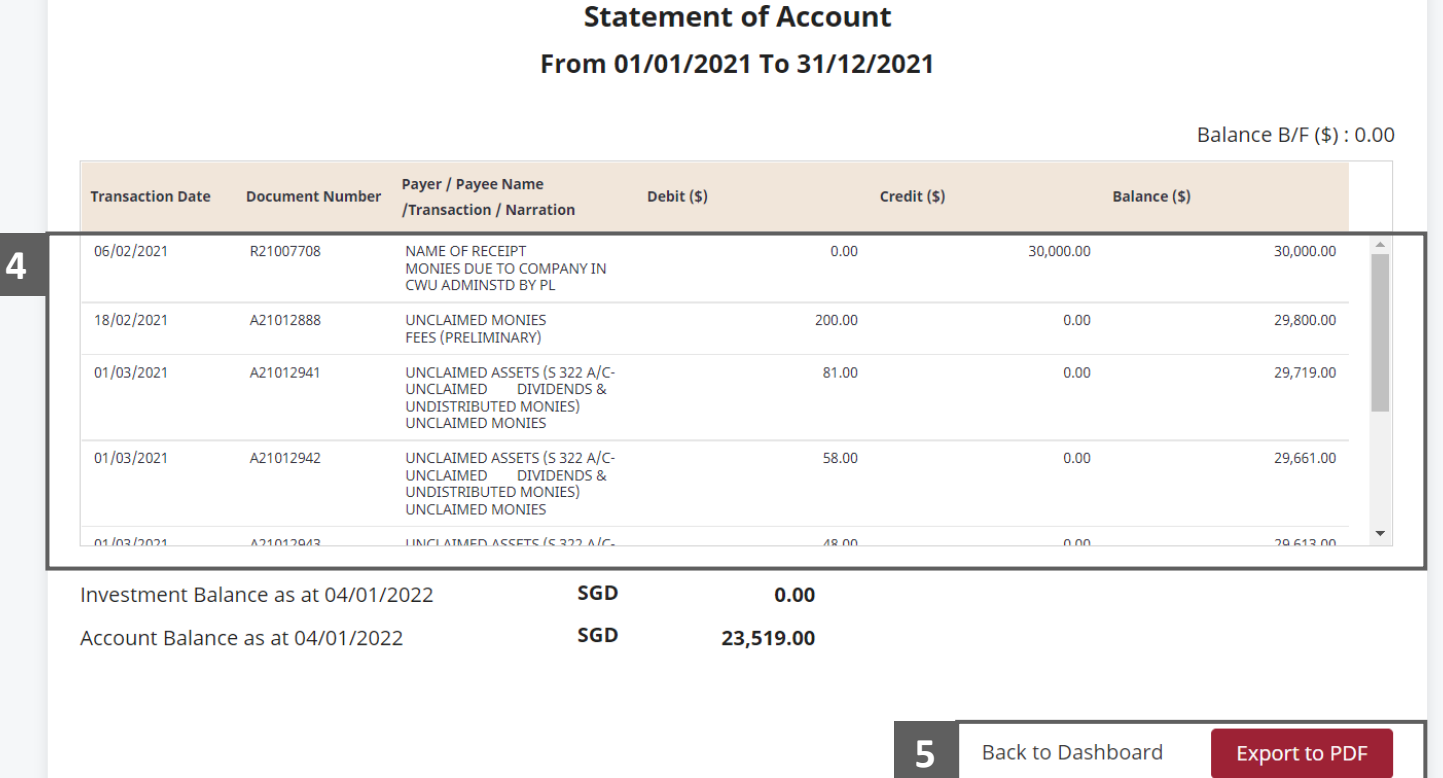